## **LIRE UN LIVRE EPUB SUR N'IMPORTE QUEL ORDINATEUR**

## **Introduction** :

Une des applications Ipad les plus intéressantes actuellement dans le domaine de l'école est sans conteste Book Creator. Elle permet de créer très facilement des livres intégrant textes, images et sons au format ePub. Malheureusement, la publication des livres dans ce format pose un problème de lecture pour les possesseurs de PC sous Windows. Voici une méthode pour lire ces livres sans avoir à acheter un Ipad ou un Mac...

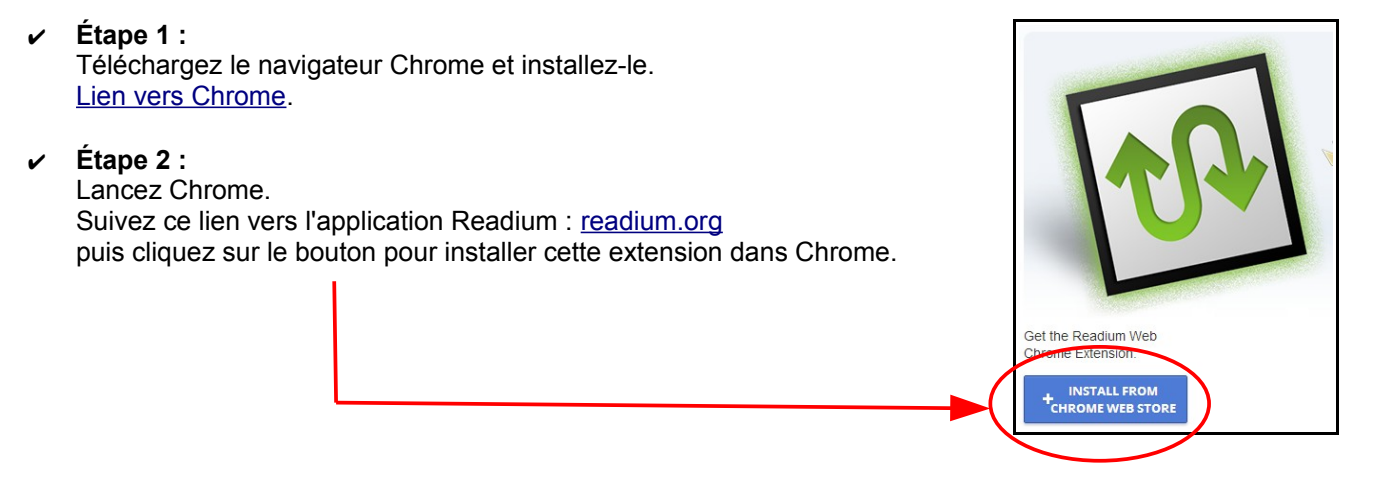

Un message vous indique que l'extension s'est bien installée.

## ✔ **Étape 3 :**

Dans Chrome, cliquez sur le bouton « *Nouvel onglet* » (tout en haut). La page qui s'affiche doit ressembler à ceci :

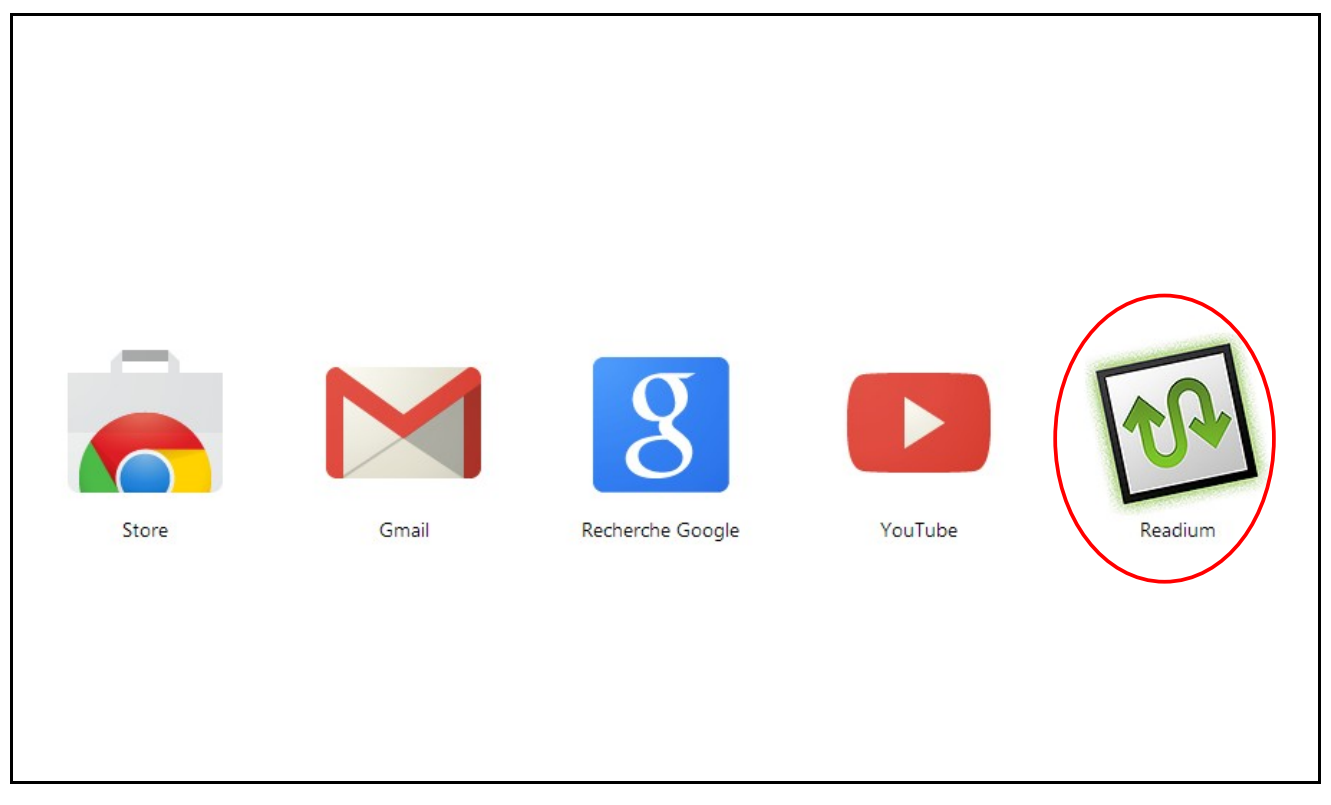

Cliquez sur l'icône Readium pour accéder à votre bibliothèque qui ne demande qu'à se remplir...

✔ **Étape 4 :** 

cliquez sur le lien que l'on vous a fourni ou que vous avez trouvé sur une page web puis téléchargez le livre au format ePub dans un dossier de votre ordinateur.

## ✔ **Étape 5 :**

Pour ajouter un livre à votre bibliothèque Readium, cliquez sur le bouton comme indiqué ci-contre.

Une fenêtre de sélection apparaît.

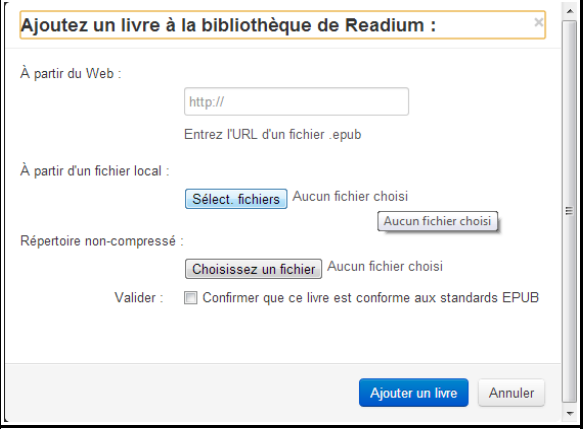

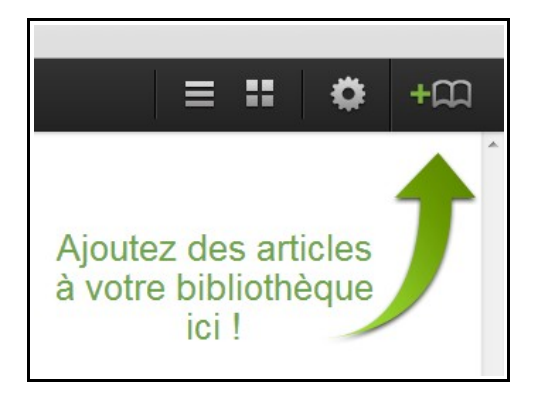

Cliquez sur le bouton « Sélect. fichiers », allez dans le dossier où a été enregistré le livre, sélectionnez-le et cliquez sur le bouton Ouvrir. Le livre apparaît alors dans votre navigateur.

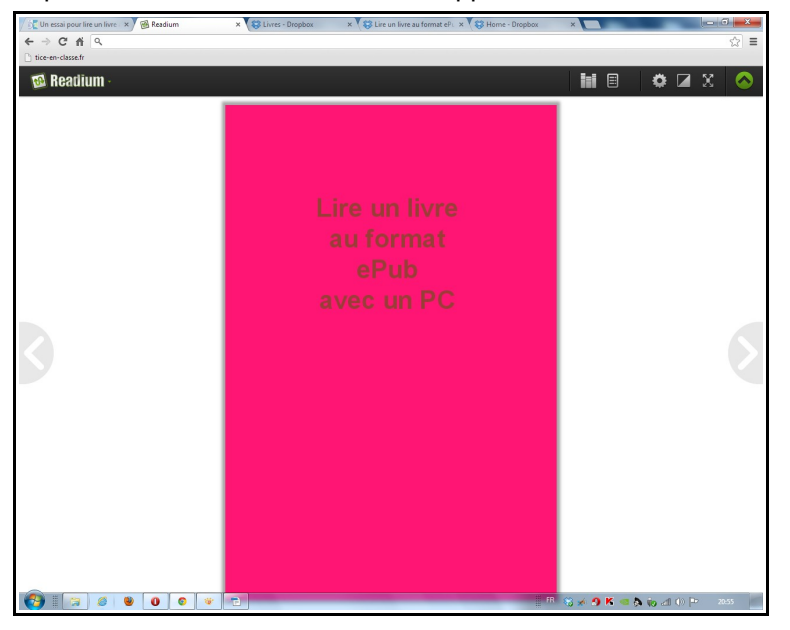

 $\checkmark$  Il demeurera dans la bibliothèque de Readium tant que vous ne le supprimerez pas...

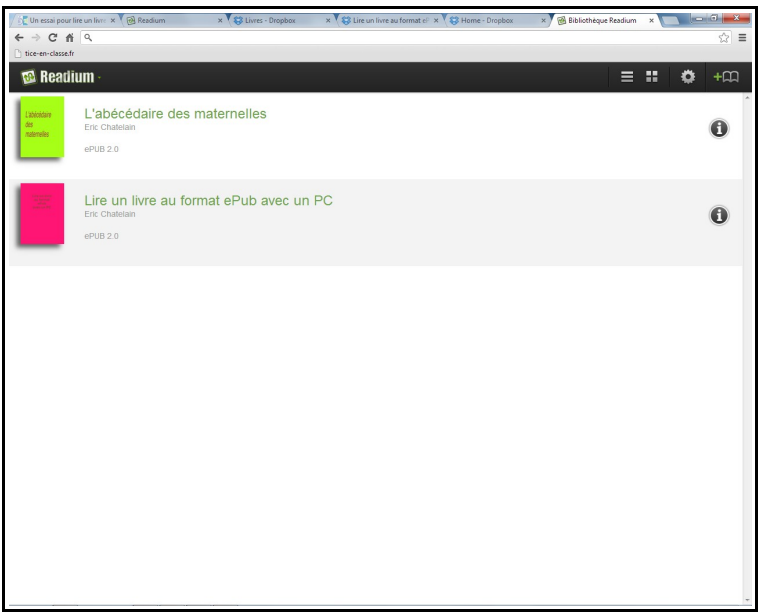